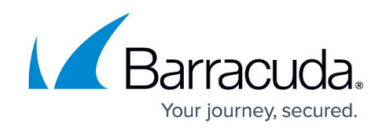

# **Deleting VMware Standard Backup Data**

https://campus.barracuda.com/doc/96016286/

**CAUTION!** Deleted data is completely purged and can no longer be accessed or restored.

To delete a VMware Standard backup, perform the following steps.

1. Navigate to the Computer page. See <u>Navigating to the Computer Page</u> for instructions. The Computer page is displayed.

| Computer information                                                                            |                                                                   |                                                                                                    |
|-------------------------------------------------------------------------------------------------|-------------------------------------------------------------------|----------------------------------------------------------------------------------------------------|
|                                                                                                 |                                                                   | 2 to                                                                                                    |
| Computer name: 00<br>Computer ID: 00<br>Account username:<br>Email address:<br>Phone number: 11 | onnected 🚀<br>002<br>002<br>11-222-3333<br>efault Group<br>nabled | 004532016 - 11,45320<br>90.6 GB<br>72.5 GB<br>54.4 GB<br>36.2 GB<br>18.1 GB<br>8.1132016 982016 10.62016 11.02016 |
| Ga Active Recoveries (0)                                                                        | 🖬 Activity 💿 System 🤭 Software 🕴                                  | D Notifications                                                                                                   |

2. Select the **Delete** tab.

The Delete Selections page is displayed.

| Delete Selections               |                                                                                 |
|---------------------------------|---------------------------------------------------------------------------------|
| Backed Up Data Type             | You have not deleted any data in the last 7 days.                               |
| 🛅 Files and Folders 🛛 📋         | Click on the respective Backed Up Data Type from which you wish to delete data. |
| 🐨 VMware Standard 🛛 📋           |                                                                                 |
| 🖉 VMware QuickSpin 📋            |                                                                                 |
| 👚 Hyper-V Standard 🔋            |                                                                                 |
| Hyper-V Rapid Recovery          |                                                                                 |
| Physical Imaging Standard       |                                                                                 |
| Physical Imaging Rapid Recovery |                                                                                 |

3. Select **VMware Standard**. The Delete page is displayed.

## Barracuda Intronis Backup

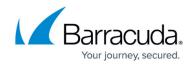

| What VMware Standard Recovery VM(s) Would You Like To Delete?<br>Getect from the available VMware Scandard Recovery VM(s) to delete.<br>Getect Your Standard Recovery VM(s) and Revisions: |                                                  |  |  |  |
|----------------------------------------------------------------------------------------------------|--------------------------------------------------|--|--|--|
| Current selection:                                                                                                    | Select the items on the left you want to delete. |  |  |  |
| ⊒∰ Soeve - Win XP Thin                                                                                                    |                                                  |  |  |  |
|                                                                                                    |                                                  |  |  |  |

4. Select the VM from which you want to delete revisions. The selections for deletion are displayed in the right panel.

| Select Your Standard Recovery VM(s) and Revisio | ns:                     |                     |     |
|-------------------------------------------------|-------------------------|---------------------|-----|
| Current selection: Steve - Win XP Thin          |                         | Steve - Win XP Thin | ×   |
| Sith Sarve - Win XP Than                        | ₩ 00/10/2016 @ 04-41 PM |                     |     |
| <                                               | >                       |                     | - 1 |
|                                                 |                         |                     |     |
|                                                 |                         | Cancel Dele         |     |

**Note**: If you click the arrow button next to the VM, a list of revisions is displayed. You can choose to delete specific revisions instead of the entire VM.

If you select certain revisions to delete that other revisions (not currently selected for deletion) are dependent on, the following message is displayed.

| (1) | There are 8 other backups that are dependent on your selection. Would you like to proce<br>and also delete the dependent backups? |     |    |  |  |
|-----|----------------------------------------------------------------------------------------------------|-----|----|--|--|
|     |                                                                                                    | Yes | No |  |  |

If you select **Yes**, the dependent backups are also selected for deletion.

If you select **No**, nothing is changed. The message is displayed until selections are made that have no dependent revisions.

5. When satisfied with your selections, click the **Delete** button. The Delete Confirmation pop-up is displayed.

## Barracuda Intronis Backup

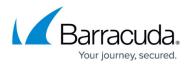

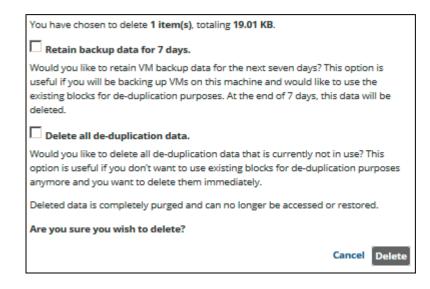

Select the check box of one of the options. See <u>VMware Standard Delete Options</u> for more information.

Click the **Delete** button.

The Delete Selections page is displayed with the latest status.

#### **VMware Standard Delete Options**

VMware Standard backup sets use deduplication and block-level processing. For these backup sets, the following options are available on the Delete Selection screen:

- Retain backup data for 7 days
- Delete all deduplication data

#### **Retain Backup Data for 7 Days**

By selecting the **Retain backup data for 7 days** check box, you can retain deleted data in your Local Vault for deduplication purposes for seven days. At the end of seven days, this data is deleted from your Local Vault.

This option is useful if you are backing up VMs on this machine and would like to use the existing blocks for de-duplication purposes. At the end of 7 days, this data is deleted.

If you choose not to select this option, the data that you have selected is deleted from the Local Vault immediately.

#### **Delete All Deduplication Data**

By selecting the **Delete all deduplication data** check box, you can immediately delete any

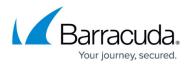

deduplication data not being used. This option forces a block-level cleanup when the delete finishes.

This option is useful if you do not want to use existing blocks for de-duplication purposes anymore and you want to delete them immediately.

**Note**: You cannot select both check boxes at the same time; selecting one disables the other.

### Barracuda Intronis Backup

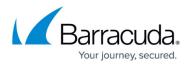

#### Figures

- 1. image2021-9-15 10:32:18.png
- 2. image2021-9-15 10:33:9.png
- 3. image2021-9-15 10:34:46.png
- 4. image2021-9-15 10:36:34.png
- 5. image2021-9-15 10:37:33.png
- 6. image2021-9-15 10:38:36.png

© Barracuda Networks Inc., 2024 The information contained within this document is confidential and proprietary to Barracuda Networks Inc. No portion of this document may be copied, distributed, publicized or used for other than internal documentary purposes without the written consent of an official representative of Barracuda Networks Inc. All specifications are subject to change without notice. Barracuda Networks Inc. assumes no responsibility for any inaccuracies in this document. Barracuda Networks Inc. reserves the right to change, modify, transfer, or otherwise revise this publication without notice.